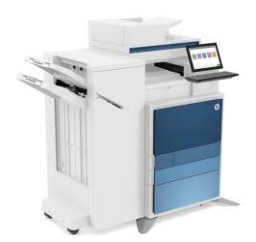

Impressora Ala 2

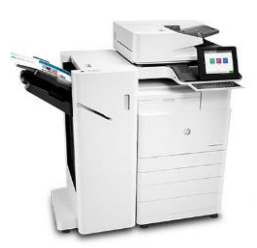

Impressora Basilio Jafet

Modelo: HP LaserJet Flow E87660 Host: impbjc.if.usp.br IP: 143.107.129.153

- Modelo: HP LaserJet Flow E82660 Host: impala2.if.usp.br IP: 143.107.129.152
- 1) Baixe os arquivos de instalação [clicando AQUI.](http://fep.if.usp.br/~korogui/setup/Impressoras-Windows.zip)
- 2) Extraia os arquivos, dentro do arquivo ZIP existem pacotes já pré-configurados para as duas impressoras:

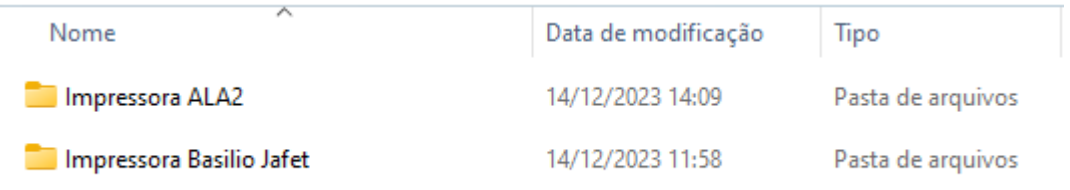

3) Clique com o botão DIREITO do instalador (ícone azul HP) e selecione "Executar como administrador"

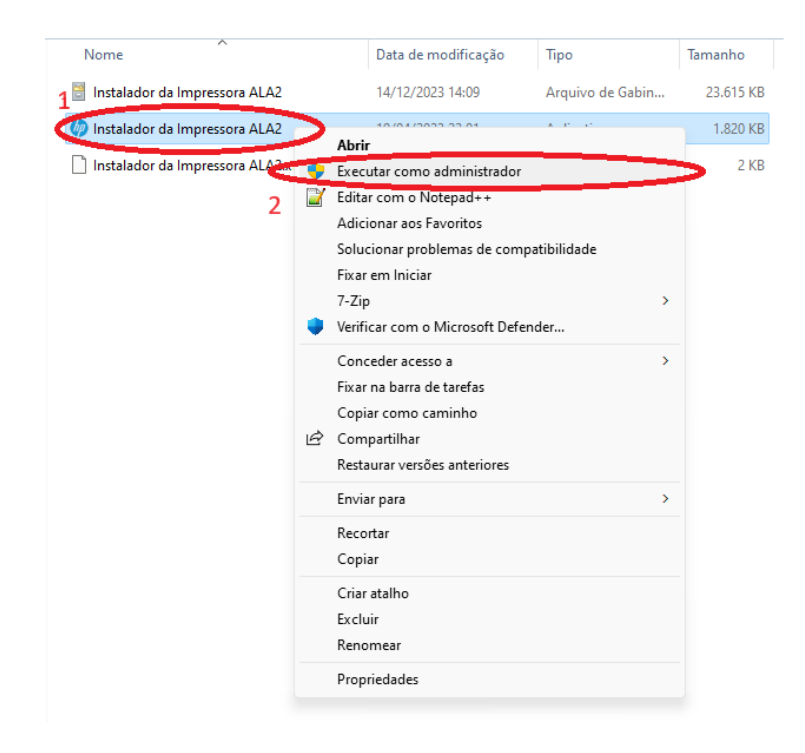

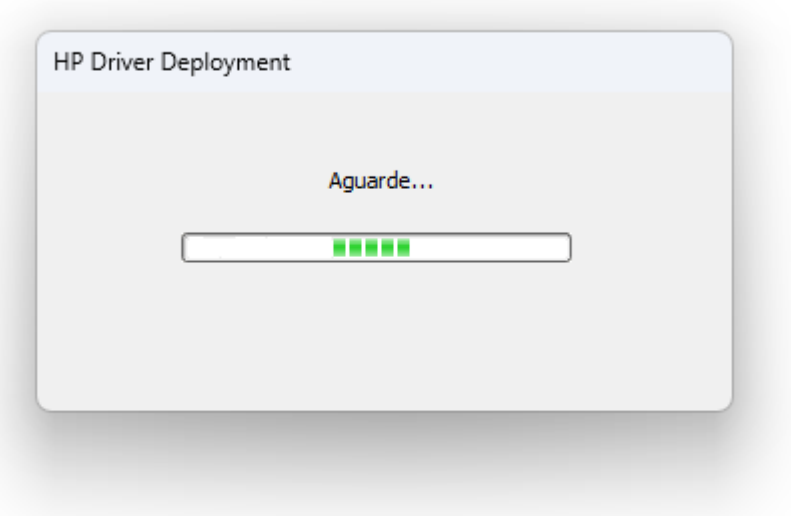

Mesmo após esta janela fechar, espere mais alguns minutos (Principalmente no Windows 11) se aparecer alguma impressora HP Universal PCL etc, espere mais um momento...

Quando o Windows terminar de configurar a impressora ela terá o nome Impressora ALA2 e Impressora Basilio Jafet!

Siga os mesmos passos para a instalação da segunda impressora.

O resultado final será este, o nome, IP, duplex e tamanho de papel etc, já estão configurados para uso.

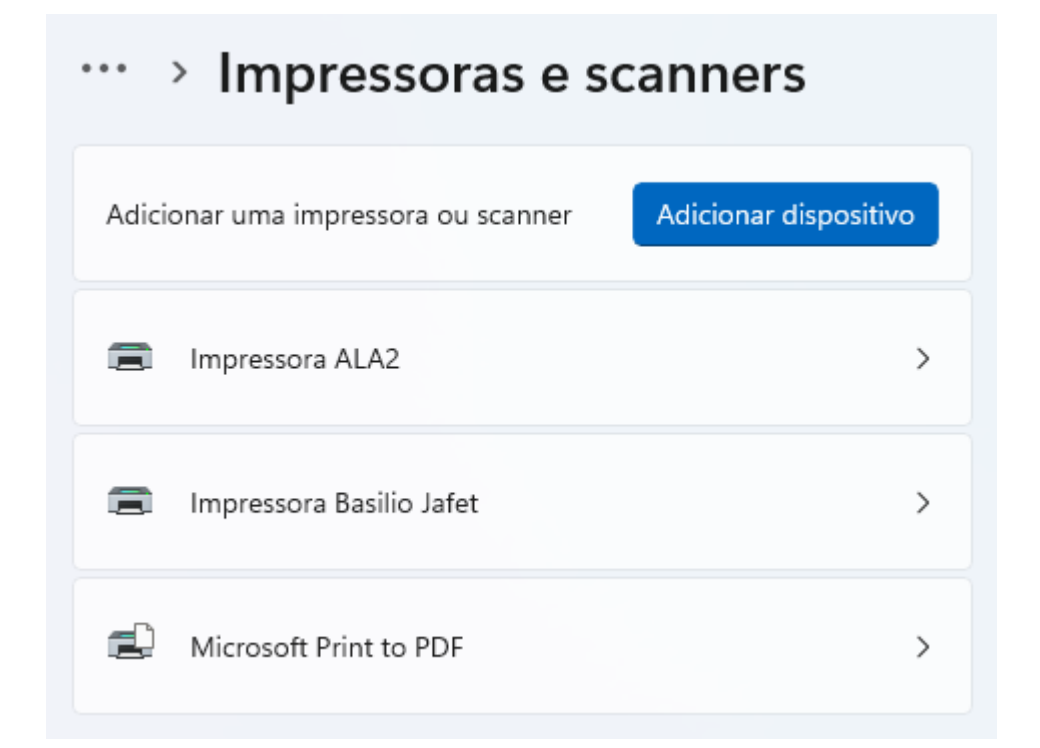

## Senha para acesso:

## \*Você pode pegar a sua senha de acesso na secretaria do DFEP/DFAP

## Para configurar o ID de acesso pessoal:

No Windows 7/8/8.1/10 acesse o PAINEL DE CONTROLE -> Dispositivos e Impressoras

\*No Windows 11, você pode usar as teclas "Windows + R" e colar este comando na janela de execução para chegar na mesma tela:

shell:::{A8A91A66-3A7D-4424-8D24-04E180695C7A}

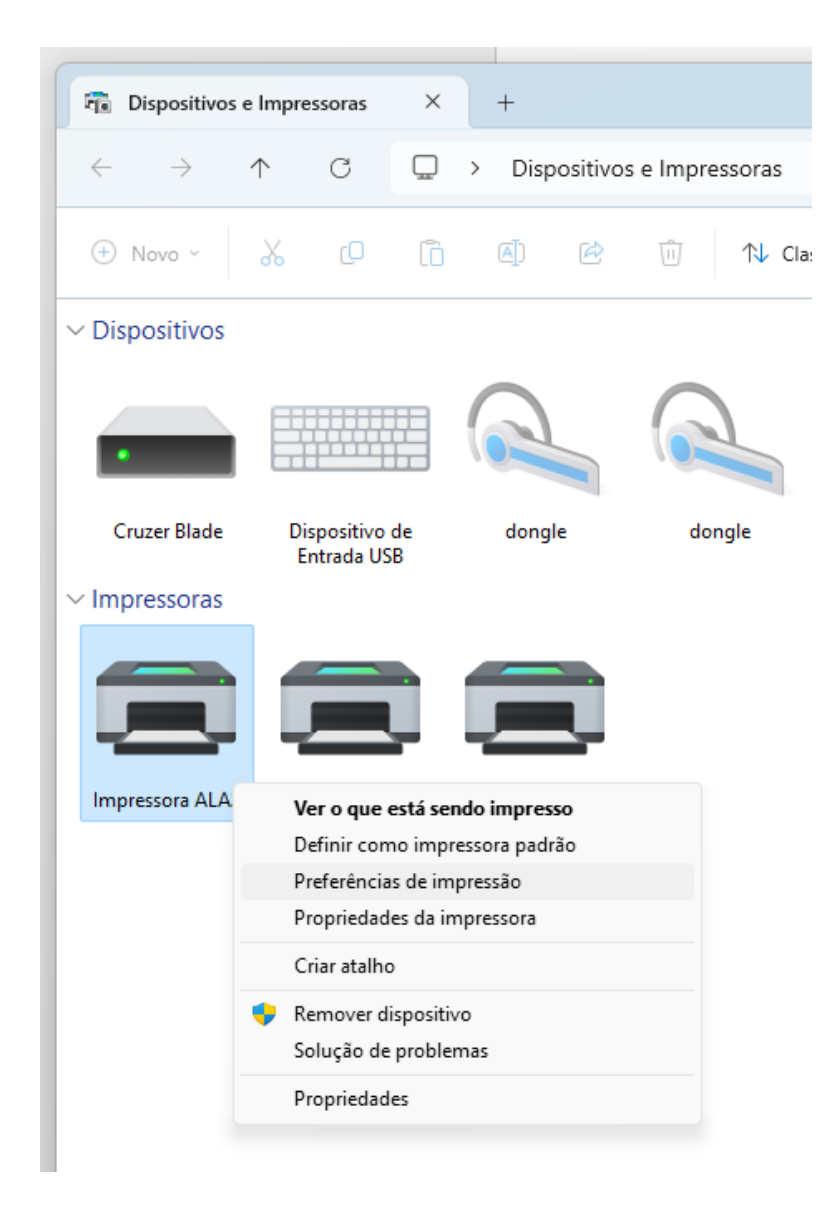

Clique com o botão direito na impressora e selecione preferências de impressão.

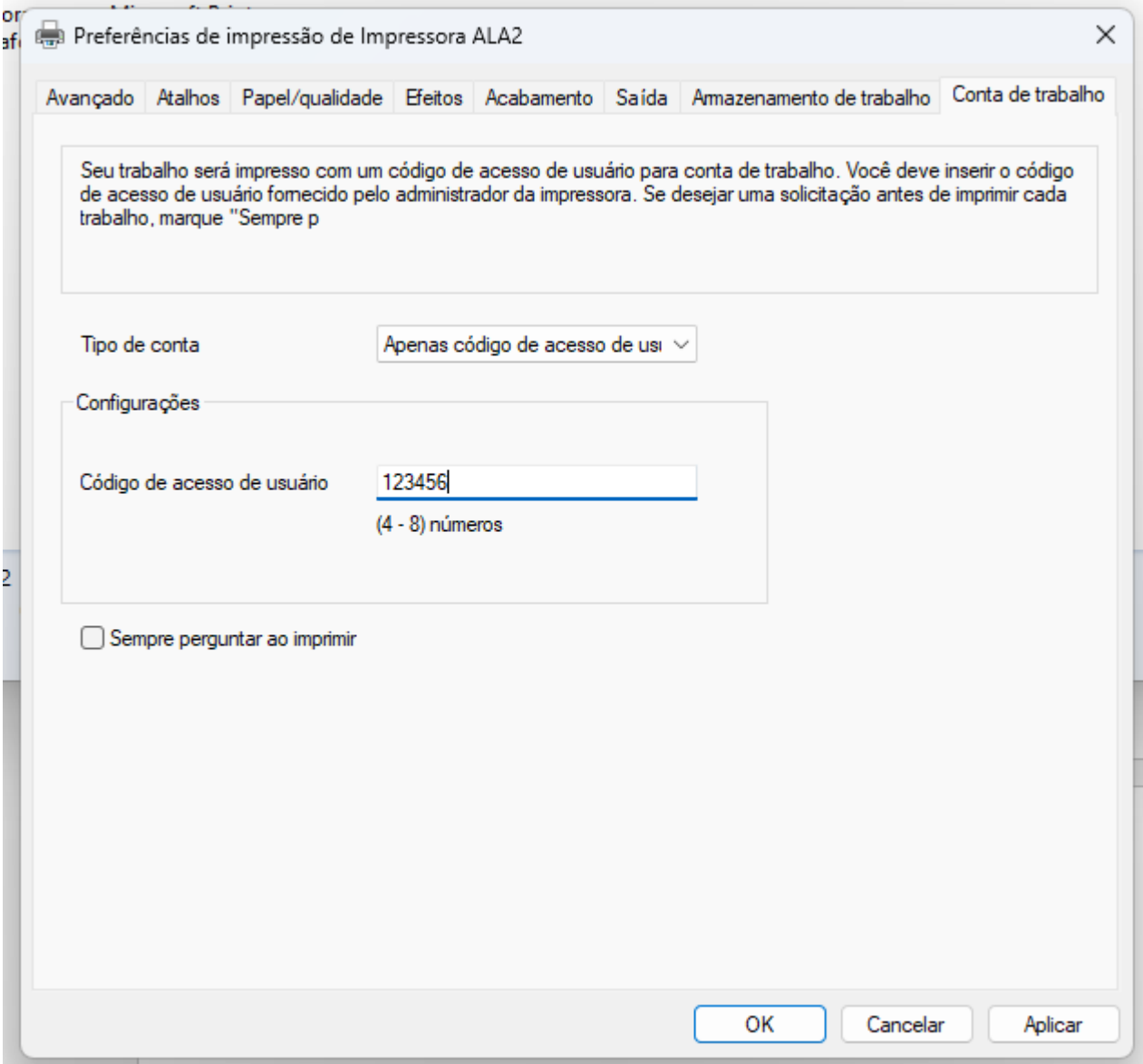

Escolha a aba "Conta de trabalho"

Em Tipo de Conta, selecione "Apenas código de acesso de usuário"

Caso você seja o único usuário na máquina, preencha o campo "Código de acesso de usuário"

Caso o computador seja de uso compartilhado, deixe a caixa em branco e marque a opção "Sempre perguntar ao imprimir"

## O b s e r v a **ç õ** e s

- A impressora só funcionará se você estiver conectado à rede IFNET (Cabo e Wi-Fi), ela não funciona na rede Eduroam.
- A impressora só é acessível em equipamentos que estão cadastrados nos departamentos FAP/FEP/FNC.